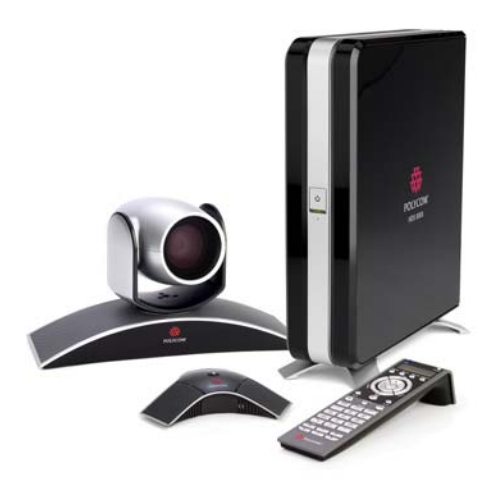

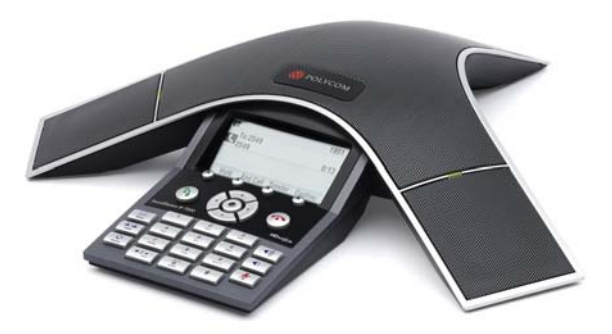

Integration Guide for the Polycom® SoundStation® IP 7000 Conference Phone Connected to a Polycom® HDX System in Unsupported VoIP Environments

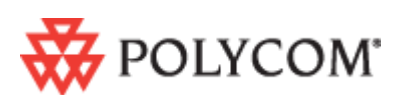

November, 2008 Edition 1725-40112-001 Rev. A

### **Trademark Information**

Polycom®, the Polycom logo design, SoundPoint® IP, SoundStation®, SoundStation VTX 1000®, ViaVideo®, ViewStation®, and Vortex® are registered trademarks of Polycom, Inc. Conference Composer™, Global Management System™, HDX 4000™, HDX 7000™, HDX 8000™, HDX 9000™, HDX 9001™, HDX 9002™, HDX 9004™, Instructor *RP*™, iPower™, MGC™, PathNavigator™, People+Content™, PowerCam™, Pro-Motion™, QSX™, ReadiManager™, Siren™, SoundStructure™, StereoSurround™, V<sup>2</sup>IU™, Visual Concert™, VS4000™, VSX™, and the industrial design of SoundStation are trademarks of Polycom, Inc. in the United States and various other countries. All other trademarks are the property of their respective owners.

### **Patent Information**

The accompanying product is protected by one or more U.S. and foreign patents and/or pending patent applications held by Polycom, Inc.

### **Disclaimer**

Some countries, states, or provinces do not allow the exclusion or limitation of implied warranties or the limitation of incidental or consequential damages for certain products supplied to consumers, or the limitation of liability for personal injury, so the above limitations and exclusions may be limited in their application to you. When the implied warranties are not allowed to be excluded in their entirety, they will be limited to the duration of the applicable written warranty. This warranty gives you specific legal rights which may vary depending on local law.

### **Copyright Notice**

Portions of the software contained in this product are: Copyright © 1998, 1999, 2000 Thai Open Source Software Center Ltd. and Clark Cooper Copyright © 1998 by the Massachusetts Institute of Technology Copyright © 1998-2003 The OpenSSL Project Copyright © 1995-1998 Eric Young (eay@cryptsoft.com). All rights reserved Copyright © 1995-2002 Jean-Loup Gailly and Mark Adler Copyright © 1996-2004, Daniel Stenberg, <daniel@haxx.se>

Permission is hereby granted, free of charge, to any person obtaining a copy of this software and associated documentation files (the "Software"), to deal in the Software without restriction, including without limitation the rights to use, copy, modify, merge, publish, distribute, sublicense, and/or sell copies of the Software, and to permit persons to whom the Software is furnished to do so, subject to the following conditions:

The above copyright notice and this permission notice shall be included in all copies or substantial portions of the Software.

THE SOFTWARE IS PROVIDED "AS IS", WITHOUT WARRANTY OF ANY KIND, EXPRESS OR IMPLIED, INCLUDING BUT NOT LIMITED TO THE WARRANTIES OF MERCHANTABILITY, FITNESS FOR A PARTICULAR PURPOSE AND NONINFRINGEMENT. IN NO EVENT SHALL THE AUTHORS OR COPYRIGHT HOLDERS BE LIABLE FOR ANY CLAIM, DAMAGES OR OTHER LIABILITY, WHETHER IN AN ACTION OF CONTRACT, TORT OR OTHERWISE, ARISING FROM, OUT OF OR IN CONNECTION WITH THE SOFTWARE OR THE USE OR OTHER DEALINGS IN THE SOFTWARE.

© 2008 Polycom, Inc. All rights reserved.

Polycom Inc. 4750 Willow Road Pleasanton, CA 94588-2708 USA

No part of this document may be reproduced or transmitted in any form or by any means, electronic or mechanical, for any purpose, without the express written permission of Polycom, Inc. Under the law, reproducing includes translating into another language or format.

As between the parties, Polycom, Inc. retains title to, and ownership of, all proprietary rights with respect to the software contained within its products. The software is protected by United States copyright laws and international treaty provision. Therefore, you must treat the software like any other copyrighted material (e.g. a book or sound recording).

Every effort has been made to ensure that the information in this manual is accurate. Polycom, Inc. is not responsible for printing or clerical errors. Information in this document is subject to change without notice.

# <span id="page-2-0"></span>About This Guide

This guide explains how to integrate the Polycom® SoundStation® IP 7000 conference phone with a Polycom® HDX system in environments where the PBX telephony system is not compatible with the conference phone. In this environment, you will be able to conduct both voice and video calls and conferences, but voice calls will be placed and received using the POTS or ISDN interface on the Polycom HDX system.

In this guide, you will find everything you need to set up the SoundStation IP 7000 conference phone with a Polycom HDX system. Be sure to verify that your network is prepared for configuring the conference phone and Polycom HDX system. As well, be sure to read the [Parts List](#page-7-0) and [Safety Notices](#page-26-0) sections in this guide before you set up and use the conference phone or Polycom HDX system.

For information on using the SoundStation IP 7000 phone with a Polycom HDX system in an unsupported VoIP environment, refer to the *User Guide for the SoundStation IP 7000 Phone Connected to a Polycom HDX System in Unsupported VoIP Environments*.

For information on setting up and using the SoundStation IP 7000 phone with a Polycom HDX system in a supported VoIP environment, refer to the *User Guide for the SoundStation IP 7000 Ph*one.

For information on configuring the SoundStation IP 7000 phone in a supported VoIP environment, refer to the latest *Administrator's Guide for the SoundPoint IP / SoundStation IP Family*.

This information can also be found at [http://www.polycom.com/support/voicedocumentation/.](http://www.polycom.com/support/voicedocumentation/) Integration Guide for the Polycom SoundStation IP 7000 Phone Connected to a Polycom HDX System in Unsupported VoIP Environments

# **Contents**

i.

**Contract** 

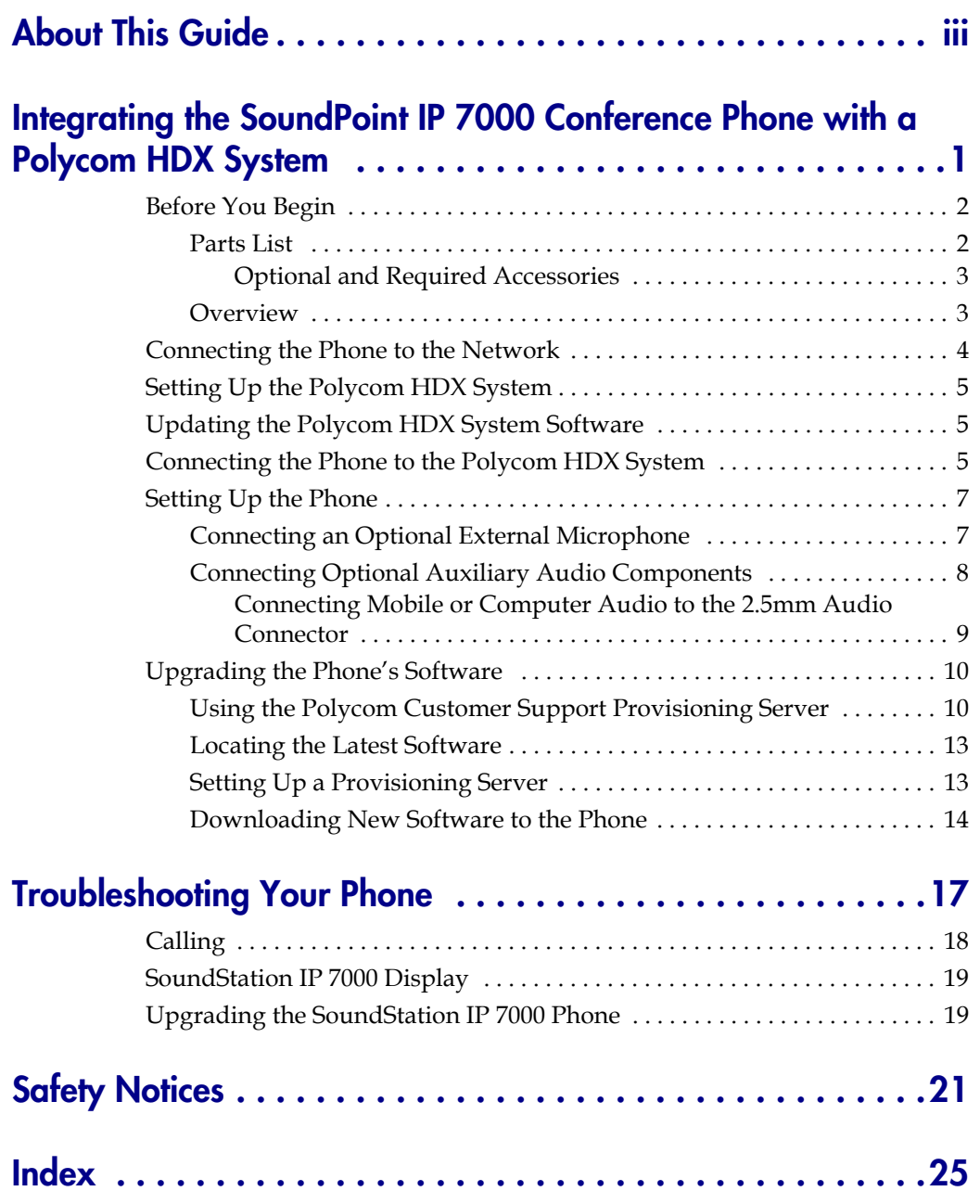

Integration Guide for the Polycom SoundStation IP 7000 Phone and Polycom HDX Systems in Non-Supported VoIP Environments

# <span id="page-6-0"></span>Integrating the SoundPoint IP 7000 Conference Phone with a Polycom HDX System

This chapter describes how to integrate the SoundPoint IP® 7000 conference phone with a Polycom® HDX system in an unsupported VoIP environment. It also describes how to upgrade the phone's software when it is connected to a Polycom HDX system. The phone must be running SIP application 3.1.1 (phone software) or later.

<span id="page-6-1"></span>The SoundPoint IP 7000 conference phone is compatible with the following Polycom HDX systems running 2.5 or later:

- **•** Polycom HDX 4000™ series
- **•** Polycom HDX 7000™ series
- **•** Polycom HDX 8000™ HD
- **•** Polycom HDX 9000™ series

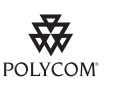

Polycom strongly recommends that you connect the SoundPoint IP 7000 to the LAN using the included network cable and to the Polycom HDX system using an Polycom HDX Microphone Cable. A LAN connection enables access to a provisioning server as well as a time server.

A provisioning server facilitates software upgrades, configuration management, and diagnostic logging, which is helpful if troubleshooting is required.

Access to a time server enables display of the current date and time on the phone's display.

For more information, refer to [Setting Up a Provisioning Server](#page-18-1) on page [13.](#page-18-1)

The topics in this chapter include:

- **•** [Before You Begin](#page-7-1) on page [2](#page-7-1)
- **•** [Connecting the Phone to the Network](#page-9-0) on page [4](#page-9-0)
- **•** [Setting Up the Polycom HDX System](#page-10-0) on page [5](#page-10-0)
- **•** [Updating the Polycom HDX System Software](#page-10-1) on page [5](#page-10-1)
- **•** [Connecting the Phone to the Polycom HDX System](#page-10-2) on page [5](#page-10-2)
- **•** [Setting Up the Phone](#page-12-0) on page [7](#page-12-0)
- **•** [Upgrading the Phone's Software](#page-15-0) on page [10](#page-15-0)

To troubleshooting any issues with the phone, refer to [Troubleshooting Your](#page-22-1)  [Phone](#page-22-1) on page [17.](#page-22-1)

## <span id="page-7-1"></span>**Before You Begin**

### <span id="page-7-2"></span><span id="page-7-0"></span>**Parts List**

The following items are included in the basic phone package:

- **•** Polycom SoundStation IP 7000 Conference Phone
- **•** 25-foot Network Cable
- **•** Quick Start Guide

SoundStation IP 7000 Conference Phone

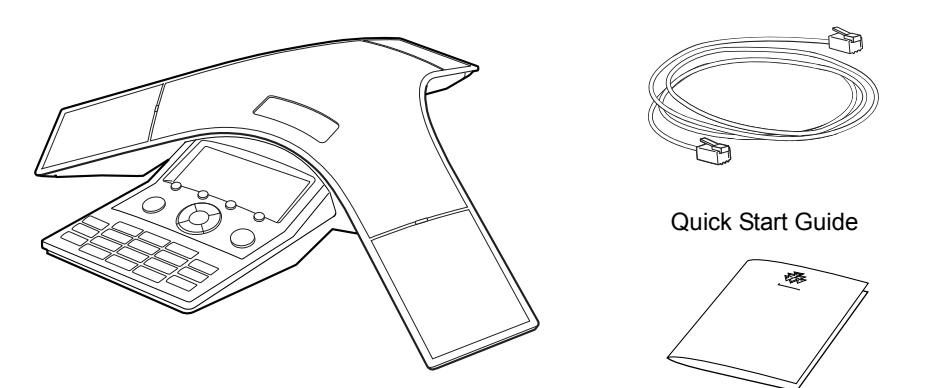

25-foot Network Cable

**Note** The above mentioned Quick Start Guide contains information for setting up and using the phone in a supported VoIP environment. To use the phone when it is connected to a Polycom HDX system in a VoIP environment, refer to the *User Guide for the Polycom SoundStation IP 7000 Phone*.

### <span id="page-8-2"></span><span id="page-8-0"></span>**Optional and Required Accessories**

You require a Polycom HDX Microphone Cable to connect the phone to the Polycom HDX system. It is not part of the basic phone package, but is included in the separate SoundStation IP 7000 - Polycom HDX system integration package. The cable is also available as a separate item—if you already have the basic package and the cable was not part of your Polycom HDX system package or you want to connect it to a separate Polycom HDX Microphone port.

The following items are optional accessories for the phone:

**•** External Microphone Kit with two SoundStation IP 7000 extended microphones

**Note** Connect the extended microphones to the phone. If you connect them to the Polycom HDX system, they will not function properly.

- **•** Mobile Phone Cable
- **•** Computer Calling Kit with Computer Calling Cable
- **•** AC Power Kit with a Power Adapter, Regional Power Cord, and Power Insertion Cable

### <span id="page-8-1"></span>**Overview**

To integrate the SoundPoint IP 7000 conference phone with the Polycom HDX system, complete the following steps:

- **1.** Connect the phone to the local area network (LAN) using the supplied network cable. Refer to [Connecting the Phone to the Network](#page-9-0) on page [4](#page-9-0).
- **2.** (Optional.) Upgrade the phone before connecting it to the Polycom HDX system.

The phone must be running bootROM 4.1.2 or later and SIP application 3.1.1 or later. To determine the bootROM version running on the phone, press the **Menu** key, select **Settings > Status > Platform > Phone**, and then scroll down to **BootROM**. To determine the SIP application version running on the phone, press the **Menu** key, and then select **Settings > Status > Platform > Application > Main**.

Refer to [Upgrading the Phone's Software](#page-15-0) on page [10.](#page-15-0)

- **3.** Set up the Polycom HDX system. Refer to Setting Up the Polycom HDX [System](#page-10-0) on page [5](#page-10-0).
- **4.** For proper operation, the Polycom HDX must be running 2.5 or later. To verify the software, go to **System > System Information**.

If necessary, update the Polycom HDX system software so it can work with the phone. Refer to [Updating the Polycom HDX System Software](#page-10-1) on page [5.](#page-10-1)

- **5.** Connect the phone to the Polycom HDX system. Refer to Connecting the [Phone to the Polycom HDX System](#page-10-2) on page [5](#page-10-2).
- **6.** Make any optional changes to the phone and connect the phone to any optional components. Refer to [Setting Up the Phone](#page-12-0) on page [7.](#page-12-0)

# <span id="page-9-0"></span>**Connecting the Phone to the Network**

**Note** Connecting the SoundPoint IP 7000 conference phone to the network is optional, but highly recommended (for the reasons discussed at the beginning of this chapter).

The following figure shows how to connect the phone to the network.

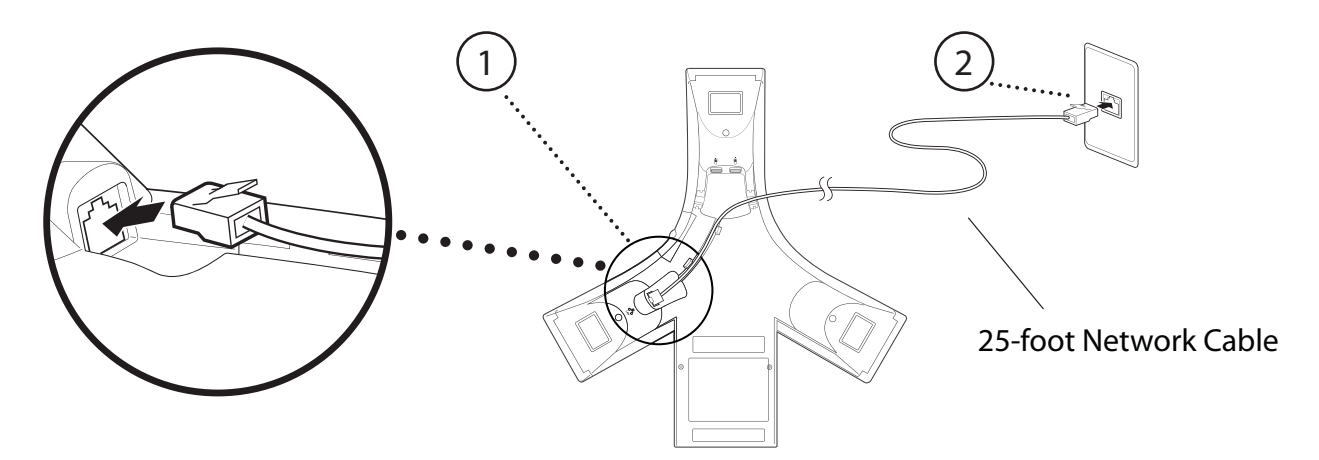

#### **To connect the SoundPoint IP 7000 phone to the network:**

- **1.** Connect the 25-foot Network Cable to the LAN jack on the phone.
- **2.** Connect the other end of the 25-foot Network Cable to an available LAN port on the wall or hub/switch device port.

**Note** AC power adapters are not included in the basic phone package. Power will be provided to the phone from the Polycom HDX system when connected using the Polycom HDX Microphone Cable.

## <span id="page-10-5"></span><span id="page-10-0"></span>**Setting Up the Polycom HDX System**

[For information on installing the Polycom HDX system, refer to the Setup](http://www.polycom.com/videodocumentation)  [Sheet for your system at](http://www.polycom.com/videodocumentation) http://www.polycom.com/videodocumentation. For information on configuring the Polycom HDX system, refer to the *Administrator's Guide for Polycom HDX Systems* [at](http://www.polycom.com/videodocumentation)  http://www.polycom.com/videodocumentation.

## <span id="page-10-4"></span><span id="page-10-1"></span>**Updating the Polycom HDX System Software**

Before you connect the SoundPoint IP 7000 phone to a Polycom HDX system, verify that the software running on the Polycom HDX system is at version 2.5 or later. To verify the software version, using the HDX remote, go to to **System > System Information**. If the software is not 2.5 or later, update the system software using the Polycom HDX Web Interface, so the system will integrate with the phone. Refer to *Installing Polycom HDX Software and Options* and the *Release Notes for Polycom® HDX Systems* [available at](www.polycom.com/videodocumentation)  www.polycom.com/videodocumentation.

## <span id="page-10-3"></span><span id="page-10-2"></span>**Connecting the Phone to the Polycom HDX System**

**Note** If a Polycom SoundStructure™ C-Series digital mixer is already connected to the Polycom HDX system, you cannot connect the SoundPoint IP 7000 phone to it. If you connect the phone, the message "Daisy-Chaining Error: Unsupported link. Contact IT Manager." appears.

> When you connect the phone to the Polycom HDX system, you need the Polycom HDX Microphone Cable, which is the cable used to connect your Polycom HDX Microphone to the Polycom HDX system.

**Note** Only a single SoundPoint IP 7000 phone may be connected to a Polycom HDX system. Additionally, up to two Polycom HDX Microphone Arrays may be daisy-chained with the phone on the same Polycom HDX Microphone Cable.

### **To connect the SoundPoint IP 7000 phone to the Polycom HDX system:**

**1.** Disconnect the Polycom HDX Microphone from the Polycom HDX system.

If you have an additional Polycom HDX Microphone Cable, leave the existing microphone connected to the Polycom HDX system and use the additional cable to connect the phone to existing the microphone.

**2.** Connect one end of the Polycom HDX Microphone Cable into an available microphone connector on the phone.

The following figure shows how to connect the Polycom HDX Microphone Cable to an available microphone connector on the phone. The other end of the cable connects to the Polycom HDX system.

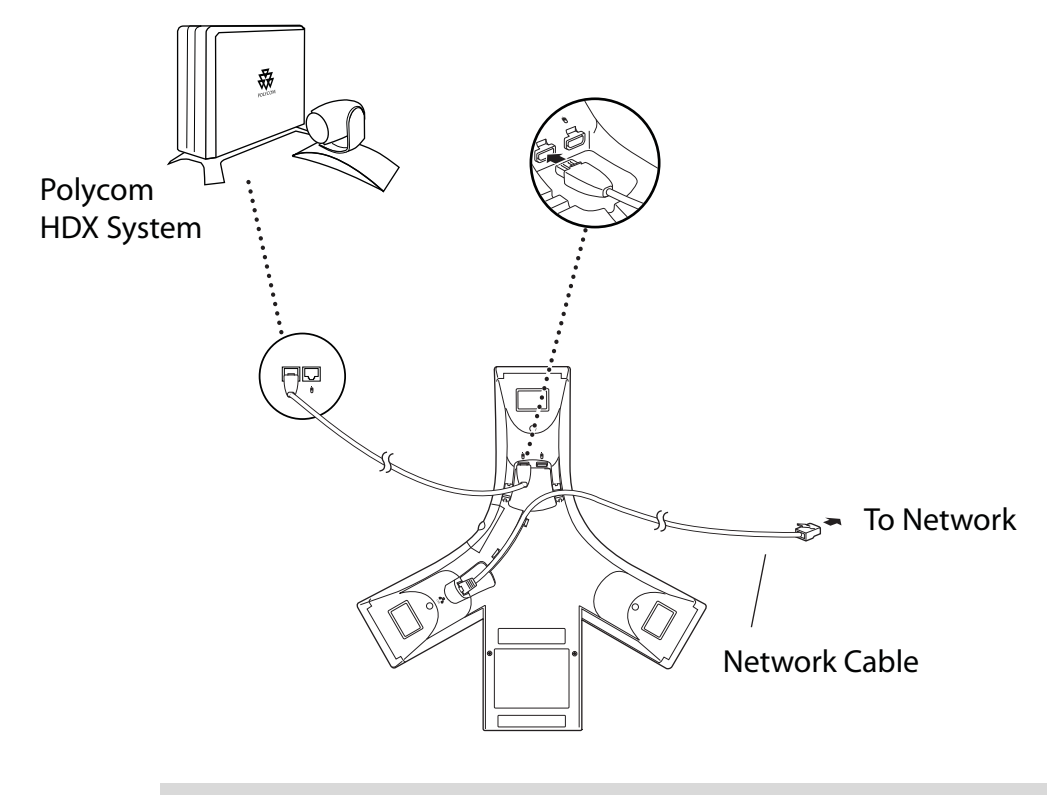

**Note** The Polycom HDX 9000 systems require an adapter to plug in the Polycom HDX Microphone Cable. The adapters are shipped with the cables for the Polycom HDX 9000 systems only.

> **3.** [Attach the Polycom HDX Microphone Cable to the Polycom HDX](http://www.polycom.com/videodocumentation)  [system. For information on where the microphone connector is located on](http://www.polycom.com/videodocumentation)  the system, refer to the "Optional setup" instructions in the setup guide [for your system at h](http://www.polycom.com/videodocumentation)ttp://www.polycom.com/videodocumentation.

# <span id="page-12-3"></span><span id="page-12-0"></span>**Setting Up the Phone**

**Note** The extension number displayed on the SoundPoint IP 7000 phone will be updated to automatically reflect the Polycom HDX systems Analog Phone or Voice Over ISDN number in a later software release. Currently no number is displayed. If the time and date are flashing on the phone, refer to [Troubleshooting Your Phone](#page-22-1) on page [17](#page-22-1) for instructions on how to disable the display.

> Connect the SoundPoint IP 7000 phone to any optional equipment, such as external microphones.

The phone can also connect to audio from a mobile phone or from a computer calling application. Refer to [Connecting an Optional External Microphone](#page-12-1) on page [7](#page-12-1) and [Connecting Optional Auxiliary Audio Components](#page-13-0) on page [8](#page-13-0).

### <span id="page-12-2"></span><span id="page-12-1"></span>**Connecting an Optional External Microphone**

When the phone is connected to a Polycom HDX system:

- **•** It acts as a microphone for all calls on the Polycom HDX system. One or two Polycom HDX Microphone Arrays may be used as extension microphones.
- **•** When the call is audio only, the speaker in the phone is used. Otherwise, the audio comes from the Polycom HDX system.

You can connect a microphone to the phone using an optional External Microphone Kit. Depending on the External Microphone Kit you have, the kit will contain either two SoundStation IP 7000 extended microphones (analog), or one Polycom HDX Microphone Array (digital).

**Note** For this deployment, you can only connect one external microphone to the microphone connector on the phone. The other microphone connector on the phone must be available to connect to the Polycom HDX system. Instead of connecting the microphone to the phone, you can connect up to two Polycom HDX Microphone Arrays to the Polycom HDX system. For more information on connecting microphones to the Polycom HDX system, refer to the "Optional setup" instructions in the setup guide for your system at [http://www.polycom.com/videodocumentation.](http://www.polycom.com/videodocumentation)

> To connect a SoundPoint IP 7000 external microphone, connect the microphone cable to connector on the phone and the other to the microphone.

> To connect up to two additional Polycom HDX microphones, connect one to the connector on the phone and the other to a connector on the microphone. To add a second microphone, remove the cover from the connector on the first and connect the microphone cable to it and then to the other microphone.

**Note** The Polycom HDX microphones can be connected in any order.

The following figure shows a SoundStation IP 7000 extended microphone connected to a phone.

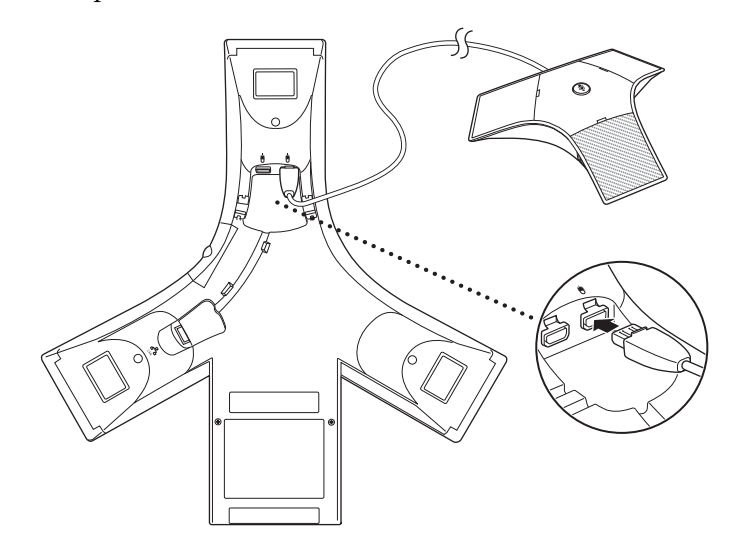

The following figure shows a Polycom HDX Microphone Array connected to a phone.

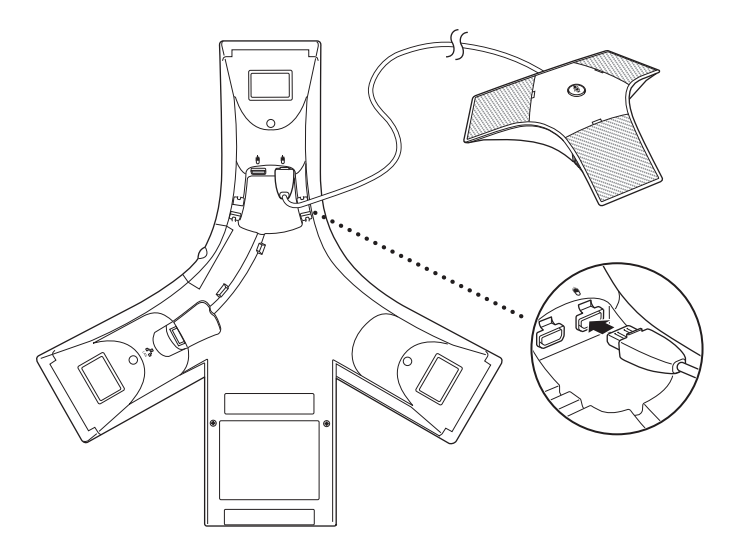

### <span id="page-13-1"></span><span id="page-13-0"></span>**Connecting Optional Auxiliary Audio Components**

You can connect the SoundPoint IP 7000 phone to optional auxiliary audio components. For example, you can connect audio components like a 2.5mm audio connector on the phone to hear audio from mobile phones and computer calling applications.

To connect a mobile phone to the phone, you require the optional Mobile Phone Cable.

To connect a computer calling application to the phone, you require the optional Computer Calling Kit (containing a Computer Calling Cable).

### <span id="page-14-1"></span><span id="page-14-0"></span>**Connecting Mobile or Computer Audio to the 2.5mm Audio Connector**

The phone has a 2.5mm audio connector to connect to a mobile phone or to a computer calling application. You connect a mobile phone so you can use the conference phone speaker to hear mobile phone calls. You connect a computer to stream two-way audio from computer calling applications for hands-free conversations. The 2.5mm audio connector is located on the right side of the conference phone, behind a door you flip open.

The following figure shows the 2.5mm audio connector behind the door on the side of the conference phone. The 2.5mm audio connector has a mobile phone icon above it.

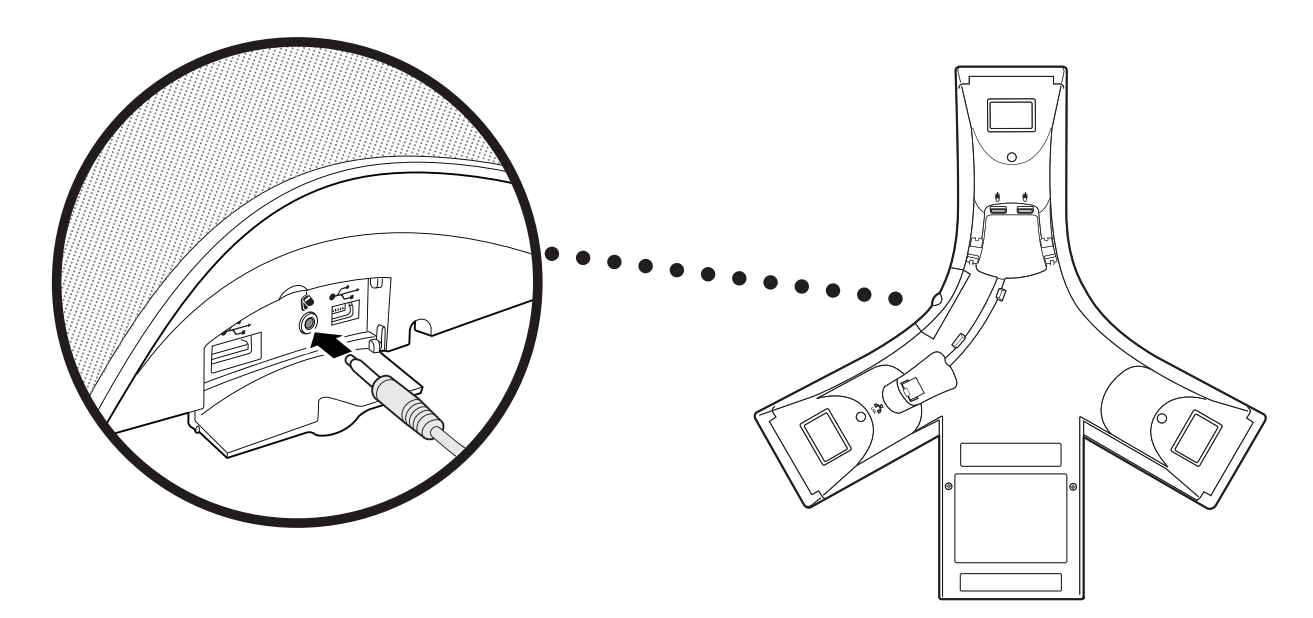

### **To connect audio from a mobile phone:**

**>>** Connect one end of the optional Mobile Phone Cable to the headset jack on a mobile phone, and connect the other end to the 2.5mm audio connector on the conference phone.

For information on using the conference phone with a mobile phone connection, refer to the section "Using Computer or Mobile Audio with the Conference Phone" in the *User Guide for the SoundStation IP 7000 Phone*.

#### **To connect audio from a computer calling application:**

**>>** Connect one end (the end with two connectors) of the Computer Calling Cable (contained in the optional Computer Calling Kit) to the audio out and microphone ports on a computer, and connect the other end to the 2.5mm audio connector on the phone.

For information on using the phone with a computer calling application, refer to the section "Using Computer or Mobile Audio with the Conference Phone" in the *User Guide for the SoundStation IP 7000 Phone*.

## <span id="page-15-2"></span><span id="page-15-0"></span>**Upgrading the Phone's Software**

The SoundPoint IP 7000 phone must be running bootROM 4.1.2 or later and SIP application 3.1.1 or later before you connect it to a Polycom HDX system.

To upgrade the phone's software, you will need to do one of the following:

- **•** Use the Polycom Customer Support provisioning server to provision the phone. Refer to [Using the Polycom Customer Support Provisioning Server](#page-15-1) on page [10.](#page-15-1)
- **•** Set up a provisioning server on your network and use it to provision the phone. To do this, you must:
	- **—** Download the latest SIP application from the Polycom Support web site. Refer to [Locating the Latest Software](#page-18-0) on page [13](#page-18-0).
	- **—** Set up a provisioning server. Refer to [Setting Up a Provisioning Server](#page-18-1) on page [13.](#page-18-1)
	- **—** Download the new SIP application to the phone. Refer to [Downloading New Software to the Phone](#page-19-0) on page [14.](#page-19-0)

For more information on upgrading the SIP application, refer to section "Upgrading the SIP Application" in the latest *SIP Administrator's Guide* [at](http://www.polycom.com/support/voicedocumentation/)  http://www.polycom.com/support/voicedocumentation/ .

### <span id="page-15-1"></span>**Using the Polycom Customer Support Provisioning Server**

To use the Polycom Customer Support provisioning server to download the phone, you must change the default network configuration parameters on the SoundPoint IP 7000 phone.

**Note** The phone must be connected to the local area network to provision the new software to the phone. Refer to [Connecting the Phone to the Network](#page-9-0) on page [4.](#page-9-0)

### **To download the new software to the SoundPoint IP 7000 phone:**

**1.** Reboot the phone by pressing the reboot multiple key combination.

Press and hold the \*, #, Volume-, and Volume+ keys simultaneously until a confirmation tone is heard or for about three seconds.

- **2.** While the phone is in its boot cycle, press the **SETUP** soft key.
- **3.** Enter the administrative password, and then press the **OK** soft key.

The default password is **456**.

The "Network Configuration" menu appears.

- **4.** If DHCP is supported on the network:
	- **a** Verify that the **DHCP Client** is enabled.

If it is not enabled, press the **EDIT** soft key, use the right arrow key to select Enabled, and then press the **OK** soft key.

**Note** If DHCP is not supported by the network, you will need to set the phone IP address, subnet mask, DNS, and gateway settings in step 10. Contact your system administrator for these values.

> **b** Using the down arrow key, scroll to **DHCP Menu**, and then press the **SELECT** soft key.

The "DHCP Menu" appears.

- **c** Scroll down to **Boot Server**, then press the **EDIT** soft key.
- **d** Using the right arrow key, select **Static**, and then press the **OK** soft key.
- **e** Press the **EXIT** soft key.

The "Network Configuration" menu appears again.

- **5.** If DHCP is not supported on the network:
	- **a** Scroll up to **Phone IP Addr**, then press the **EDIT** soft key.
	- **b** Enter the phone IP address, then press the **OK** soft key.
	- **c** Scroll down to **Subnet Mask**, then press the **EDIT** soft key.
	- **d** Enter the subnet mask, then press the **OK** soft key.
	- **e** Scroll down to **IP Gateway**, then press the **EDIT** soft key.
	- **f** Enter the IP gateway address, then press the **OK** soft key.
	- **g** Scroll down to **DNS Server**, then press the **EDIT** soft key.
	- **h** Enter the DNS server address, then press the **OK** soft key.
	- **i** Scroll down to **DNS Domain**, then press the **EDIT** soft key.
	- **j** Enter the DNS domain name, then press the **OK** soft key.
- **6.** Scroll down to **Server Menu**, then press the **SELECT** soft key.
- **7.** Using the right arrow key, select **HTTP** as the **Server Type,** and then press the **OK** soft key.
- **8.** Scroll down to **Server Address**, then press the **EDIT** soft key.
- **9.** Enter **downloads.polycom.com/voice/IP7000** as the server address, then press the **OK** soft key.

The URL is case sensitive.

- **10.** Press the **EXIT** soft key.
- **11.** Press the **EXIT** soft key again.
- **12.** Scroll down to **Save & Reboot**, then press the **SELECT** soft key.

The phone will reboot.

The following messages will appear on the screen:

- **—** Waiting for network to initialize
- **—** Downloading new BootROM
- **—** Checking new BootROM
- **—** Updating new BootROM
- **—** BootROM updated, rebooting
- **—** Formatting file system, please wait
- **—** Downloading new application
- **—** Checking new application
- **—** Saving new application
- **—** Checking new application
- **—** Loading application
- **—** Running <*application filename*>
- **—** Welcome

The upgrade process will take some time.

**Note** The bootROM messages will not appear if the bootROM is not upgraded. The bootROM is not upgraded every time the application is upgraded. Upgrade times depends on how busy the nework is and the type of protocol used. An update time greater than 10 minutes is not unusual.

> Once the upgrade is complete, you can use the phone to place and answer calls.

## <span id="page-18-2"></span><span id="page-18-0"></span>**Locating the Latest Software**

[To determine the latest software version, go to the VoIP SIP Software Release](http://downloads.polycom.com/voice/voip/sip_sw_releases_matrix.html)  matrix on the Polycom Customer Support web site at http://downloads.polycom.com/voice/voip/sip\_sw\_releases\_matrix.html .

[Download the latest software and release notes from](http://www.polycom.com/usa/en/support/voice/soundstation_ip_series/soundstation_ip7000.html)  http://www.polycom.com/usa/en/support/voice/soundstation\_ip\_series /soundstation\_ip7000.html .

### <span id="page-18-3"></span><span id="page-18-1"></span>**Setting Up a Provisioning Server**

You can use any computer on the network as the provisioning server (providing the application image and configuration files for the SoundPoint IP 7000 phone). You need an FTP, TFTP, or HTTP server running on a computer.

**Note** The instructions below are written using FTP server as the provisioning server, but they also apply to any TFTP or HTTP server.

### **To set up the provisioning server:**

**1.** Create a directory to store the application image and the configuration files.

For example, **C:\test\7000** .

**2.** Extract all files from the distribution zip file to the newly created directory.

Maintain the same folder hierarchy.

The distribution zip file contains many files, but only the following are required:

- **3111-40000-001.sip.ld**
- **sip.cfg**
- **phone1.cfg**
- **000000000000.cfg**

Refer to the *Release Notes* for a detailed description of each file in the distribution.

**3.** Start the FTP server and configure it to accept requests from the phone.

In the FTP server software on a computer, create a unique user with names and passwords. For example, username **user** with password **password**. The default username and password is **PlcmSpIp**.

Refer to your server documentation to set up the server.

### <span id="page-19-1"></span><span id="page-19-0"></span>**Downloading New Software to the Phone**

To use the provisioning server you just set up, you must change the default network configuration parameters on the SoundPoint IP 7000 phone.

**Note** The phone must be connected to the local area network to download the new software to the phone. Refer to [Connecting the Phone to the Network](#page-9-0) on page [4.](#page-9-0)

### **To download the new software to the SoundPoint IP 7000 phone:**

**1.** Reboot the phone by pressing the reboot multiple key combination.

Press and hold the \*, #, Volume-, and Volume+ keys simultaneously until a confirmation tone is heard or for about three seconds.

- **2.** While the phone is in its boot cycle, press the **SETUP** soft key.
- **3.** Enter the administrative password, and then press the **OK** soft key.

The default password is **456**.

The "Network Configuration" menu appears.

- **4.** If DHCP is supported on the network:
	- **a** Verify that the **DHCP Client** is enabled.

If it is not enabled, press the **EDIT** soft key, use the right arrow key to select Enabled, and then press the **OK** soft key.

Note If DHCP is not supported by the network, you will need to set the phone IP address, subnet mask, DNS, and gateway settings in step x. Contact your system administrator for these values.

> **b** Using the down arrow key, scroll to **DHCP Menu**, then press the **SELECT** soft key.

The "DHCP Menu" appears.

- **c** Scroll down to **Boot Server**, then press the **EDIT** soft key.
- **d** Using the right arrow key, select **Static**, and then press the **OK** soft key.
- **e** Press the **EXIT** soft key.

The "Network Configuration" menu appears again.

- **5.** If DHCP is not supported on the network:
	- **a** Scroll up to **Phone IP Addr**, then press the **EDIT** soft key.
	- **b** Enter the phone IP address, then press the **OK** soft key.
	- **c** Scroll down to **Subnet Mask**, then press the **EDIT** soft key.
	- **d** Enter the subnet mask, then press the **OK** soft key.
- **e** Scroll down to **IP Gateway**, then press the **EDIT** soft key.
- **f** Enter the IP gateway address, then press the **OK** soft key.
- **g** Scroll down to **DNS Server**, then press the **EDIT** soft key.
- **h** Enter the DNS server address, then press the **OK** soft key.
- **i** Scroll down to **DNS Domain**, then press the **EDIT** soft key.
- **j** Enter the DNS domain name, then press the **OK** soft key.
- **6.** Scroll down to **Server Menu**, then press the **SELECT** soft key.
- **7.** Select the **Server Type** that is appropriate to your environment.

For example, if you are using an FTP server, verify that the Server Type is set to **FTP**. To change it to FTP from another value, press the **EDIT** soft key, use the right arrow key to select **FTP**, and then press the **OK** soft key.

- **8.** Scroll down to **Server Address**, then press the **EDIT** soft key.
- **9.** Enter the IP address of the computer that is running the server, then press the **OK** soft key.

If your computer is running the FTP server, then enter your computer's IP address.

- **10.** Scroll down to **Server User**, then press the **EDIT** soft key.
- **11.** Enter the user name, then press the **OK** soft key.

This is the user name you created in step 3 in [Setting Up a Provisioning](#page-18-1)  [Server](#page-18-1) on page [13](#page-18-1).

**12.** Scroll down to **Server Password**, then press the **EDIT** soft key.

This is the password you created in step 3 in [Setting Up a Provisioning](#page-18-1)  [Server](#page-18-1) on page [13](#page-18-1).

- **13.** Press the **EXIT** soft key twice.
- **14.** Scroll down to **Save & Reboot**, then press the **SELECT** soft key.

The phone will reboot.

The following messages will appear on the screen:

- **—** Waiting for network to initialize
- **—** Downloading new application
- **—** Checking new application
- **—** Saving new application
- **—** Checking new application
- **—** Loading application
- **—** Running <*application filename*>
- **—** Welcome

The upgrade process will take some time.

**15.** Monitor the provisioning server event log and the uploaded event log files.

Ensure that the download process completed correctly. All configuration files used by the provisioning server are logged.

Two log files will be created called **[MACaddress]-boot.log** and **[MACaddress]-app.log** .

For more information on reading the log files, refer to the section "Troubleshooting Your SoundPoint IP  $\bar{I}$  SoundStation IP Phones" in the latest *SIP Administrator's Guide*.

If you turned on logging in the FTP server, you will see log messages describing the progress of file transfer.

Once the upgrade is complete, you can use the phone to place and answer calls.

# <span id="page-22-1"></span><span id="page-22-0"></span>Troubleshooting Your Phone

This chapter contains general troubleshooting information to help you solve any problems you might encounter when you use the SoundStation IP 7000 conference phone with the Polycom HDX system in an unsupported VoIP environment. The tables in this chapter list possible trouble symptoms, the likely causes of these problems, and recommended corrective actions to take. Problems are grouped as follows:

- **•** [Calling](#page-23-0)
- **•** [SoundStation IP 7000 Display](#page-24-0)
- **•** [Upgrading the SoundStation IP 7000 Phone](#page-24-1)

If you require more information or assistance, contact your system administrator.

Integration Guide for the Polycom SoundStation IP 7000 Phone Connected to a Polycom HDX System in Unsupported VoIP Environments

# <span id="page-23-1"></span><span id="page-23-0"></span>**Calling**

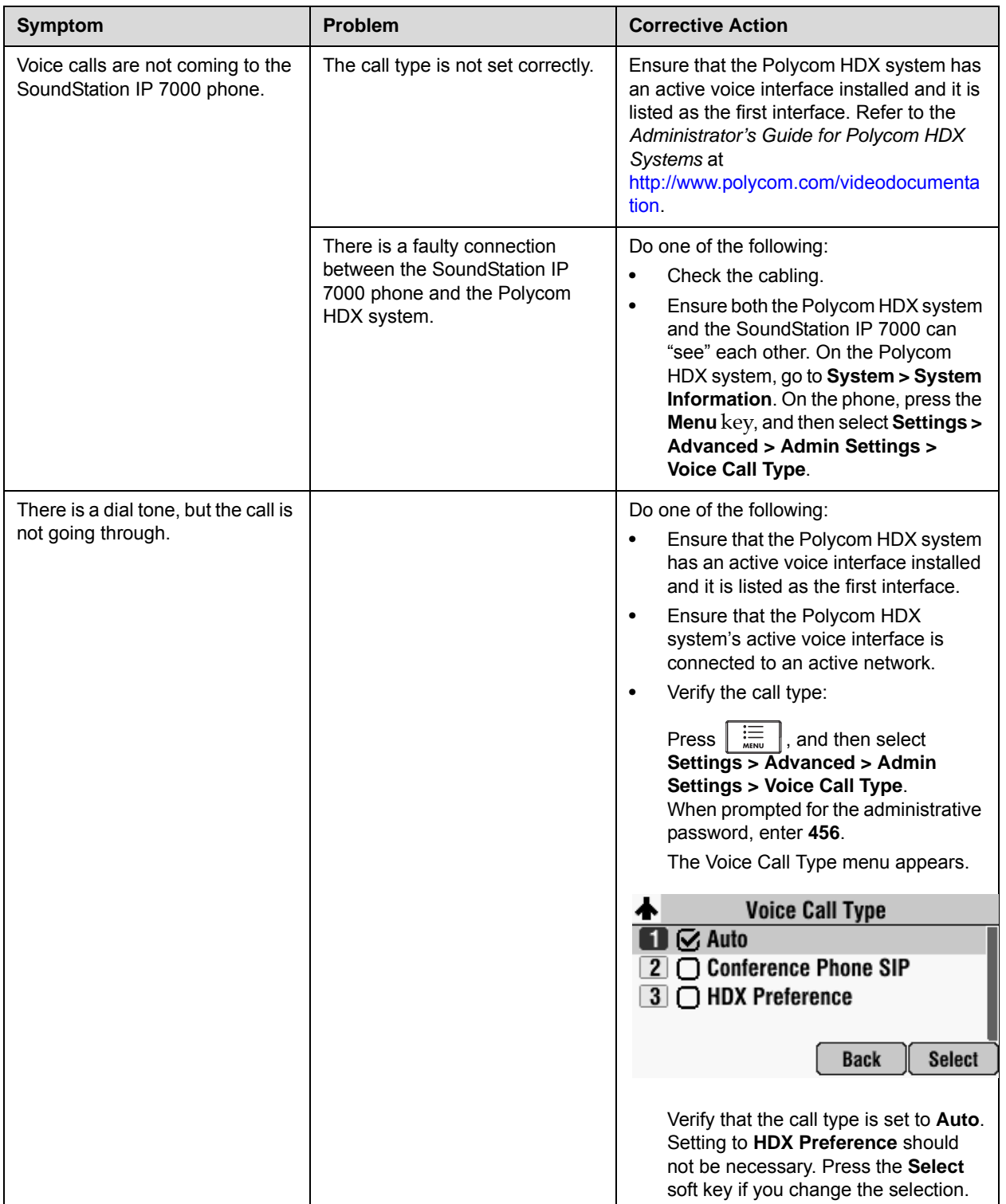

# <span id="page-24-2"></span><span id="page-24-0"></span>**SoundStation IP 7000 Display**

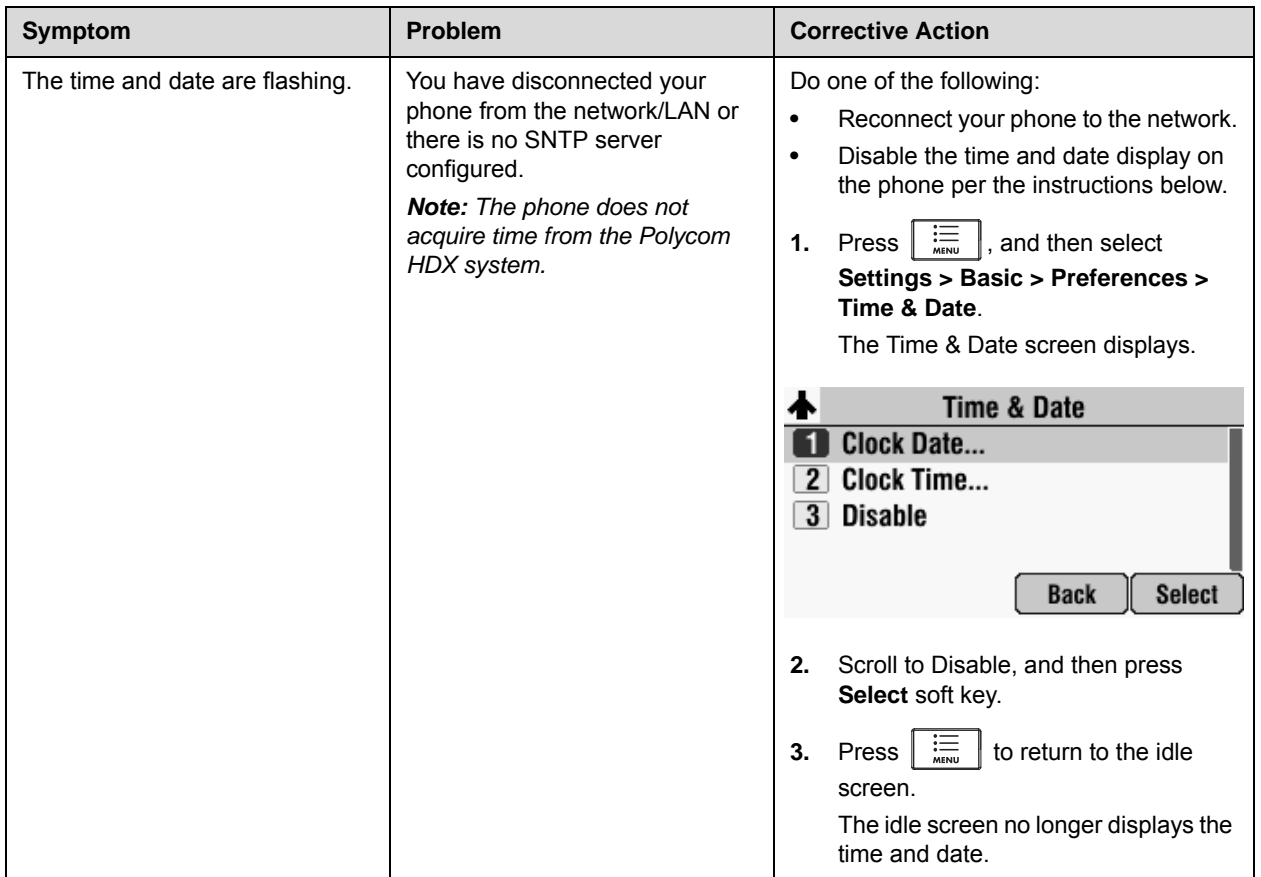

# <span id="page-24-3"></span><span id="page-24-1"></span>**Upgrading the SoundStation IP 7000 Phone**

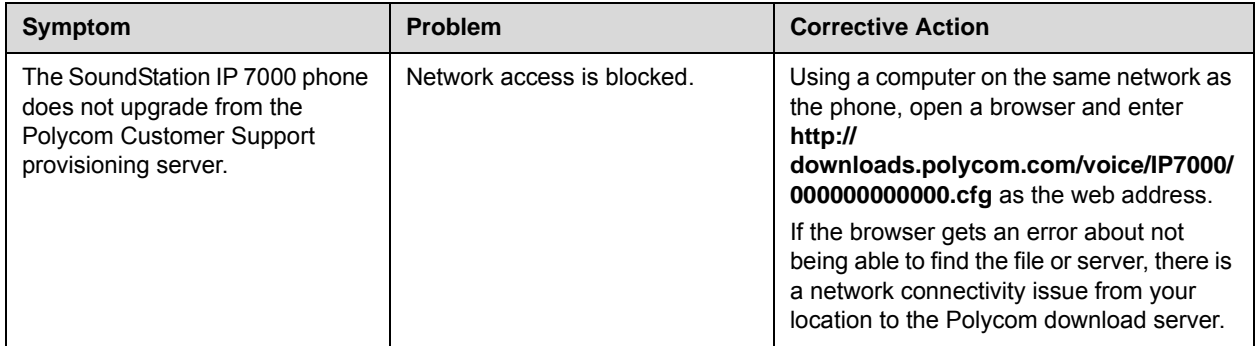

Integration Guide for the Polycom SoundStation IP 7000 Phone Connected to a Polycom HDX System in Unsupported VoIP Environments

# <span id="page-26-1"></span><span id="page-26-0"></span>Safety Notices

#### **Service Agreements**

Please contact your Polycom Authorized Reseller for information about service agreements applicable to your product.

#### **Governing Law**

This Limited Warranty and Limitation of Liability shall be governed by the laws of the State of California, U.S.A., and by the laws of the United States, excluding their conflicts of laws principles. The United Nations Convention on Contracts for the International Sale of Goods is hereby excluded in its entirety from application to this Limited Warranty and Limitation of Liability.

All rights reserved under International and Pan-American Copyright Conventions. No part of the contents of this manual may be copied, reproduced, or transmitted in any form or by any means, or translated into another language or format, in whole or part, without written consent from Polycom, Inc. Do not remove (or allow anybody else to remove) any product identification, copyright or other notices.

#### **Limitations of Liability**

LIMITATION OF LIABILITY. TO THE FULL EXTENT ALLOWED BY LAW, POLYCOM EXCLUDES FOR ITSELF AND ITS SUPPLIERS ANY LIABILITY, WHETHER BASED IN CONTRACT OR TORT (INCLUDING NEGLIGENCE), FOR INCIDENTAL, CONSEQUENTIAL, INDIRECT, SPECIAL, OR PUNITIVE DAMAGES OF ANY KIND, OR FOR LOSS OF REVENUE OR PROFITS, LOSS OF BUSINESS, LOSS OF INFORMATION OR DATA, OR OTHER FINANCIAL LOSS ARISING OUT OF OR IN CONNECTION WITH THE SALE, INSTALLATION, MAINTENANCE, USE, PERFORMANCE, FAILURE, OR INTERRUPTION OF ITS PRODUCTS, EVEN IF POLYCOM OR ITS AUTHORIZED RESELLER HAS BEEN ADVISED OF THE POSSIBILITY OF SUCH DAMAGES, AND LIMITS ITS LIABILITY TO REPAIR, REPLACEMENT, OR REFUND OF THE PURCHASE PRICE PAID, AT POLYCOM'S OPTION. THIS DISCLAIMER OF LIABILITY FOR DAMAGES WILL NOT BE AFFECTED IF ANY REMEDY PROVIDED HEREIN SHALL FAIL OF ITS ESSENTIAL PURPOSE.

Integration Guide for the Polycom SoundStation IP 7000 Phone Connected to a Polycom HDX System in Unsupported VoIP Environments

### **Polycom Limited Warranty and Limitation Liability**

LIMITED WARRANTY. Polycom warrants to the end user ("Customer") that this product is expected to be free from defects in workmanship and materials, under normal use and service, for one year from the date of purchase from Polycom or its authorized reseller.

Polycom's sole obligation under this express warranty is at Polycom's option and expense, to repair the defective product or part, deliver to Customer an equivalent product or part to replace the defective item, or if neither of the two foregoing options are reasonably available, Polycom may, on its sole discretion, refund to Customer the purchase price paid for the defective product. All products that are replaced will become the property of Polycom. Replacement products or parts may be new or reconditioned.

Polycom is expected to warrant any replaced or repaired product or part for ninety (90) days from shipment, or the remainder of the initial warranty period, whichever is longer. Products returned to Polycom must be sent prepaid and packaged appropriately for safe shipment, and it is recommended that they be insured or sent by a method that provides for tracking of the package. Responsibility for loss or damage does not transfer to Polycom until the returned item is received by Polycom. The repaired or replaced item will be shipped to Customer, at Polycom's expense, not later than thirty (30) days after Polycom receives the defective product, and Polycom will retain risk of loss or damage until the item is delivered to Customer.

The product software comes with 90-day software warranty, providing for software updates (minor releases/bug fixes). To continue to receive support, purchasing a maintenance contract is the most economical solution.

### **Exclusions**

Polycom will not be liable under this limited warranty if its testing and examination disclose that the alleged defect or malfunction in the product does not exist or results from:

- **•** Failure to follow Polycom's installation, operation, or maintenance instructions.
- **•** Unauthorized product modification or alteration.
- **•** Unauthorized use of common carrier communication services accessed through the product.
- **•** Abuse, misuse, negligent acts or omissions of Customer and persons under Customer's control; or
- **•** Acts of third parties, acts of God, accident, fire, lightening, power surges or outages, or other hazards.

### **Warranty Exclusive**

IF A POLYCOM PRODUCT DOES NOT OPERATE AS WARRANTED ABOVE, CUSTOMER'S SOLE REMEDY FOR BREACH OF THAT WARRANTY SHALL BE REPAIR, REPLACEMENT, OR REFUND OF THE PURCHASE PRICE PAID, AT POLYCOM'S OPTION. TO THE FULL EXTENT ALLOWED BY LAW, THE FOREGOING WARRANTIES AND REMEDIES ARE EXCLUSIVE AND ARE IN LIEU OF ALL OTHER WARRANTIES, TERMS, OR CONDITIONS, EXPRESS OR IMPLIED, EITHER IN FACT OR BY OPERATION OF LAW, STATUTORY OR OTHERWISE, INCLUDING WARRANTIES, TERMS, OR CONDITIONS OF MERCHANTABILITY, FITNESS FOR A PARTICULAR PURPOSE, SATISFACTORY QUALITY, CORRESPONDENCE WITH DESCRIPTION, AND NON-INFRINGEMENT, ALL OF WHICH ARE EXPRESSLY DISCLAIMED. POLYCOM NEITHER ASSUMES NOR AUTHORIZES ANY OTHER PERSON TO ASSUME FOR IT ANY OTHER LIABILITY IN CONNECTION WITH THE SALE, INSTALLATION, MAINTENANCE OR USE OF ITS PRODUCTS.

### **Safety and Compliance**

### **Part 15 FCC Rules**

This device is compliant with Part 15 of the FCC Rules. Operation is subject to the following two conditions:

- **1.** This device may not cause harmful interference, and
- **2.** This device must accept any interferences received, including interference that may cause undesired operation.

### **Class B Digital Device or Peripheral**

Note: This equipment is tested and complies with the limits for a Class B digital device, pursuant to Part 15 of the FCC Rules. These limits are designed to provide reasonable protection against harmful interference in a residential installation. This equipment generates, uses, and can radiate radio frequency energy and, if not installed and used in accordance with the instructions, may cause harmful interference to radio communications. However, there is no guarantee that interference will not occur in a particular installation. If this equipment does cause harmful interference to radio or television reception, which can be determined by turning the equipment off and on, the user is encouraged to try to correct the interference by one or more of the following measures:

- **1.** Reorient or relocate the receiving antenna.
- **2.** Increase the separation between the equipment and receiver.
- **3.** Connect the equipment into an outlet on a circuit different from that to which the receiver is connected.
- **4.** Consult the dealer or an experienced radio/TV technician for help.

### **Modifications**

In accordance with Part 15 of the FCC Rules, the user is cautioned that any changes or modifications not expressly approved by Polycom, Inc. could void the user's authority to operate the equipment. This equipment may not be used on a coin service or party line.

### **Installation Instructions**

Installation must be performed in accordance with all relevant national wiring rules.

L'Installation doit être exécutée conformément à tous les règlements nationaux applicable au filage électrique. When using Power over Ethernet (PoE), the equipment is to be connected only to PoE networks without connections to the outside plant.

### **Plugs Acts as Disconnect Device**

The socket outlet to which this apparatus is connected must be installed near the equipment and must always be readily accessible.

La prise électrique à laquelle l'appareil est branché doit être installée près de l'équipement et doit toujours être facilement accessible.

### **Industry Canada (IC)**

This Class [B] digital apparatus complies with Canadian ICES-003.

Cet appareil numérique de la classe [B] est conforme à la norme NMB-003 du Canada.

### **CE and VCCI Mark**

This SoundPoint IP 7000 is marked with the CE mark. This mark indicates compliance with EC Directives 2006/95/EC and 2004/108/EC. A full copy of the Declaration of Conformity can be obtained from Polycom Ltd., 270 Bath Road, Slough, Berkshire, SL1 4DX, UK.

この装置は、 クラスA 情報技術装置です。この装置を家庭環境で使用すると 電波妨害を引き起こすことがあります。この場合には使用者が適切な対策を 講ずるよう要求されることがあります。 VCCI-A

Integration Guide for the Polycom SoundStation IP 7000 Phone Connected to a Polycom HDX System in Unsupported VoIP Environments

### **Safety and Compliance (continued)**

### 사용자 안내문

### A 급기기(업무용 정보통신기기)

이 기기는 업무용으로 전자파적합등록을 한 기기이오니 판매자 또는 사용자는

이 점을 주의하시기 바라며 만약 잘못 판매 또는 구입하였을 때에는 가정용으로

교환하시기 바랍니다.

### **WARNING Electrical Safety**

To avoid electric shock, do not connect safety extra low voltage (SELV) circuits to teleconference station network (TNV) circuits. LAN ports contain SELV circuit, and WAN ports contain TNV circuits. Some LAN and WAN ports both use RJ-45 connectors. Use caution when connecting cables.

This product is rated 48Vdc, 0.375A. When used with the optional external power supply, the power supply shall be a Listed power supply with a LPS output, rated 48V, min. 0.375A.

### **Russian Compliance**

Ministry of Information Technologies & Communication of the Russian Federation - Declaration of Conformity DoC # СПД-1918. Expiry 03/28/2011.

# <span id="page-30-0"></span>Index

### **Numerics**

2.5mm audio connectors [9](#page-14-1)

### **A**

auxiliary aud[io components](#page-13-1) connecting 8

**E**

external microphones, connecting [7](#page-12-2)

**M**

mobile or computer audio, connecting [9](#page-14-1)

### **N**

network connections [13](#page-18-2)

### **P**

parts list [2](#page-7-0) phone downloading software [14](#page-19-1) connecting Polycom HDX system [5](#page-10-3) network connections [13](#page-18-2) optional [and required accessories](#page-7-0) [3](#page-8-2) parts list 2 setup [7](#page-12-3) [software](#page-18-2) *See also* SIP application upgrading software [10](#page-15-2)

Polycom HDX Systems connecting phones [5](#page-10-3) supported [1](#page-6-1) updating software [5](#page-10-4)

### **S**

setting up boot server [13](#page-18-3) setting up Polycom HDX System [5](#page-10-5) setting up your phone [7](#page-12-3) SIP application downloading [14](#page-19-1) locating source files [13](#page-18-2) setting up boot server [13](#page-18-3) upgrading [10](#page-15-2)

### **T**

troubleshooting calling issues [18](#page-23-1) phone display issues [19](#page-24-2) upgrading issues [19](#page-24-3)

Integration Guide for the Polycom SoundStation IP 7000 Phone Connected to a Polycom HDX System in Unsupported VoIP Environments